Updated 7/1/2022

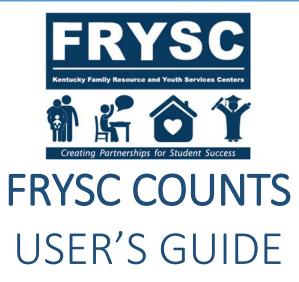

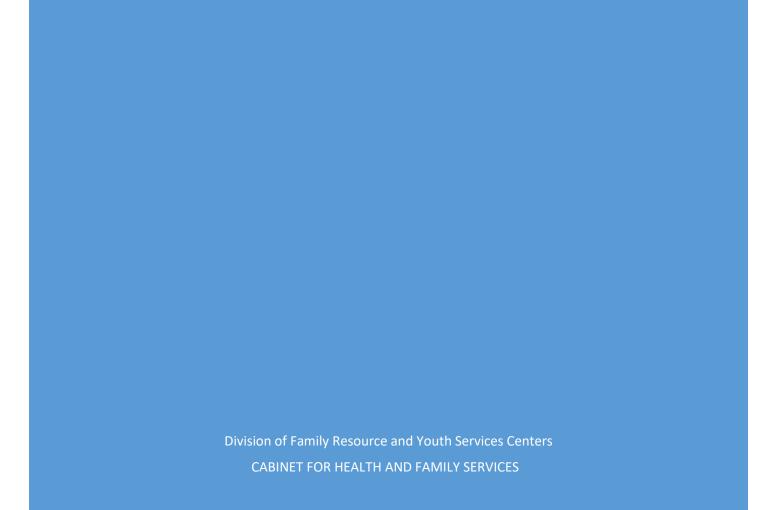

# **TABLE OF CONTENTS**

| Introd | uction                                                                                    | Page 2                         |
|--------|-------------------------------------------------------------------------------------------|--------------------------------|
| Access | ing FRYSC Counts                                                                          | Page 4                         |
| Passwo | ord Resets                                                                                | Page 5                         |
| Naviga | ting the System                                                                           | Page 6                         |
|        | District                                                                                  | Page 7                         |
|        | Center                                                                                    | Page 10                        |
|        | Action Component                                                                          | Page 13                        |
|        | Action Component Amendments                                                               | Page 15                        |
|        | Training                                                                                  | Page 18                        |
|        | Impact Reports                                                                            | Page 21                        |
|        | Budget Original                                                                           | Page 25                        |
|        | Budget Amendment<br>(for amendment OR amendment with a purchase re                        | Page 26<br>equest)             |
|        | Budget-Purchase/Subcontract Request<br>(for purchase or subcontract request NOT requiring | Page 32<br>a budget amendment) |
|        | Center Operations Original                                                                | Page 37                        |
|        | Center Operations Amendment                                                               | Page 39                        |
|        | Advisory Council Listing                                                                  | Page 43                        |
|        | Best Practices                                                                            | Page 44                        |
|        | Unenrolled Section                                                                        | Page 46                        |
| Comm   | on Questions/Troubleshooting                                                              | Page 51                        |

# Introduction

FRYSC Counts is a data collection and approval system for Kentucky Family Resource and Youth Services Centers. Below are the sections available in production:

#### District

- Development complete
- Contact information for district level personnel
- District level document uploads

#### • Center

- Development complete
- Contact information for center level personnel
- Supplemental center information
- Student free and reduced lunch counts (import from KDE through Infinite Campus)
- Center level document uploads

#### • Action Components

- Development complete
- Center action components for a two-year planning cycle

#### **o** Training and related documentation

- Development Complete
- Professional development tracking
- Approved trainings list
- Training request forms

#### • Impact Reports

Development Complete

#### • Budget

- Development Complete
- Budget Form
- Budget Amendments
- Requests for Purchases and Subcontracts
- Automated emails to RPM upon submission and coordinator upon approval

#### • Best Practices

- Development Complete
- Searchable statewide by component or key word(s)

#### **o** Center Operations

- Development Complete (Original and Amendments)
- Advisory Council Listing (for 2020 program plan cycle)
  - Development Complete

#### • Service Tracking for Unenrolled

- Development Complete
- Unenrolled 0-5 Population
- Other Non-student

#### Success Stories

#### Removed from FRYSC Counts plan

This was originally planned to be incorporated into FRYSC Counts; however, after discussions with the developer, it was decided that the Division of FRYSC will find an alternate way to collect this information.

Submit a Success Story: <u>http://bit.ly/FRYSCSuccesses</u>

# **Accessing FRYSC Counts!**

For new coordinators, assistants, or district contacts needing access to FRYSC Counts!:

- 1. Sign up for a KOG account: <u>https://kog.chfs.ky.gov/</u>.
- 2. You will receive an email from <u>KOG\_DoNotReply@ky.gov</u>. You must click the link in this email to activate your KOG account.
- 3. After this, please send the following to Tonya.Cookendorfer@ky.gov:
  - a. Email address
  - b. Title/Role
  - c. School District
  - d. Name of center for which you need access (center staff only)
- 4. You will receive an email invitation with a link to "complete the process". After clicking this link, you will have full access to FRYSC Counts.

#### ACCOUNT TYPE

Note: KOG has added a screen to ask your account type. If you are a coordinator or other school district staff, you will choose the option on the left. If you choose State Employee, you will be routed to the wrong sign-in screen and your login will not be recognized.

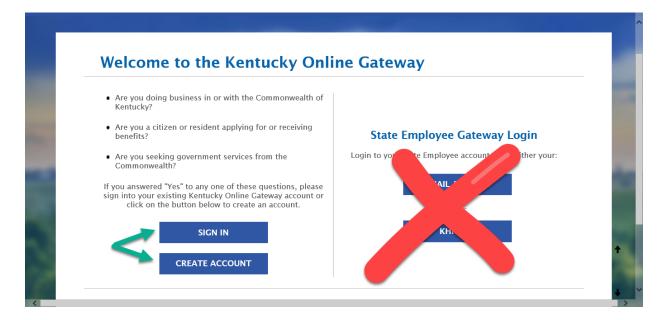

DIVISION OF FAMILY RESOURCE AND YOUTH SERVICES CENTERS

# **Password Resets**

KOG passwords will expire after ninety (90) days. There are two ways to reset your password.

#### Option 1:

Click FORGOT PASSWORD and provide your username and email address. You will receive an email with a link to reset your password. Some users have provided a mobile number that may be used instead of email.

| ign In                          |                         |
|---------------------------------|-------------------------|
| Sign in with your I<br>Account. | Kentucky Online Gateway |
| Lemail Address                  |                         |
| Enter Email Addres              | S                       |
| Password                        | Forgot/Reset Password   |
| Enter Password                  |                         |
|                                 | SIGN IN                 |

#### **SECURITY QUESTIONS:**

Please provide the answers to the security questions that you selected when you signed up for your KOG account. If you do not recall the answers, please proceed to option 2.

#### Option 2:

Email <u>KOGHelpDesk@ky.gov</u> to request a password reset link. This link will allow you to bypass the security questions.

# **Navigating the System**

This user's guide will be updated regularly to include new developments.

#### **The Home Screen**

#### **Center staff access**

Coordinators and other center staff will have access to all, with the exception of the district tab.

#### **District staff access**

District contacts and other approved district level staff will have access to district information and all center-level entries within the specified district.

| Ken  | tucky.   | gov    | FRYSC Counts!                                                                   |             |            |          |                |           |            |  |
|------|----------|--------|---------------------------------------------------------------------------------|-------------|------------|----------|----------------|-----------|------------|--|
| Home | District | Center | Budget                                                                          | CPP 🔻       | Training 👻 | Impact 🗸 | Best Practices | Reports 🔻 | Unenrolled |  |
|      |          |        |                                                                                 |             |            |          |                |           |            |  |
|      |          |        |                                                                                 |             |            |          |                |           |            |  |
|      |          |        | Welco                                                                           | ome         |            |          |                |           |            |  |
|      |          |        | Good                                                                            | Morning!    |            |          |                |           |            |  |
|      |          |        | This application supports the entry and tracking of user generated information. |             |            |          |                |           |            |  |
|      |          |        |                                                                                 |             |            |          |                |           |            |  |
|      |          |        |                                                                                 |             |            |          |                |           |            |  |
|      |          |        | Conta                                                                           | act         |            |          |                |           |            |  |
|      |          |        | Tonya                                                                           | Cookendor   | for        |          |                |           |            |  |
|      |          |        |                                                                                 | 564-4986, e |            |          |                |           |            |  |
|      |          |        | . ,                                                                             | cookendorfe |            |          |                |           |            |  |
|      |          |        |                                                                                 |             |            |          |                |           |            |  |

#### **The District Page**

All district contacts and those with district level access are able to navigate to the district page, make changes to the contact information and upload documents to the district page. To locate the district page, scroll to the bottom of the page where you should see your school district name. Beside the district name you will see two links: VIEW/EDIT, which will take you directly to the district page and DOC LIST, which will take you to the list of all documents associated with the district and allow you to upload new documents.

#### (District Search)

|      | Kentuc                   | ky.gov   | F            | RYSC Count                    | s!        |                                |                   |              |       | Welcome : di                                                       | strict.user@exteru |
|------|--------------------------|----------|--------------|-------------------------------|-----------|--------------------------------|-------------------|--------------|-------|--------------------------------------------------------------------|--------------------|
| Home | Budget                   | District | Center       | Action Component              | Reports 🔻 | <ul> <li>Training -</li> </ul> | Impact 🗸          | Unenrolled - |       |                                                                    |                    |
|      | e DISTRI(<br>I those wit |          |              | ible for district co<br>cess. | ntacts    |                                |                   |              |       |                                                                    |                    |
|      |                          | Crea     | ate New Dis  | trict                         |           |                                |                   |              |       |                                                                    |                    |
|      |                          | Sch      | ool Distri   | ict Search                    |           |                                |                   |              |       |                                                                    |                    |
|      |                          |          |              | School                        | District  |                                |                   |              |       |                                                                    |                    |
|      |                          |          |              |                               | Region    | - Select a reg                 | ion -             |              | ~     |                                                                    |                    |
|      |                          |          |              |                               |           |                                | istrict Search    |              | s     | iew/Edit will take y<br>district page. Doc<br>how a list of all do | List will cuments  |
|      |                          | Displa   | ıy 10 ∨ r    | ecords                        |           | Schoo                          | I District Extrac | t to Excel   | Ľ     | oreviously uploade<br>district page                                |                    |
|      |                          | Dist     | trict Id 🔺   | School District               | \$        | Region                         | 🔷 County          | <b>♦</b> SI  | tatus | View/Edit                                                          | Doc List           |
|      |                          | 91       |              | Jefferson County              |           | Region 3                       | jefferson         | Act          | tive  | View/Edit                                                          | Doc List           |
|      |                          | Showir   | ng 1 to 1 of | 1 entries                     |           |                                |                   |              |       | Previous                                                           | 1 Next             |

District contacts are asked to keep the district page up to date to ensure that communication from the Division of FRYSC is routed to the correct email addresses.

Included on the district page is contact information for

- Superintendent
- District Contact
- Finance Officer
- Additional contact for MUNIS and/or Infinite Campus

As a District Contact, you have access to each Center's information in FRYSC Counts for your District, so you can check if you want to see if it is completed. To do this log into FRYSC Counts and follow the instructions below.

# To check the Other Information Fields & In-Kind Totals:

- 1. Click on the Center tab (see red arrow in picture below)
- 2. Below the black bar, find the Center you would like to check and click on View/Edit (see red circle)
- 3. Scroll down until you see the Other Information section (see yellow highlighted circle). This entire section should be completed. I am attaching a Tip Sheet explains how to count In-Kind and explains the fields in this section (page 2)

|      |        |          | Kenti  | icky.gov         | FRYSC C     | ounts!         |              |                     |       |                  |                                                                                                    | Welcome : district.user@externat.uatcit.uat = |
|------|--------|----------|--------|------------------|-------------|----------------|--------------|---------------------|-------|------------------|----------------------------------------------------------------------------------------------------|-----------------------------------------------|
| Home | Budget | District | Center | Action Component | Reports 👻   | Training 👻     | Impact 👻     | Unenrolled +        |       |                  |                                                                                                    |                                               |
|      |        |          | 1      | Create New 0     |             |                |              |                     |       |                  |                                                                                                    |                                               |
|      |        |          | -      | Center Sea       | irch        |                |              |                     |       |                  |                                                                                                    |                                               |
|      |        |          |        |                  |             | Center Nam     | •            |                     |       |                  |                                                                                                    |                                               |
|      |        |          |        |                  |             | School Distric | t - Sel      | ect School District | -     |                  | ~                                                                                                    |                                               |
|      |        |          |        |                  |             | Regio          | n - Sel      | ect a region -      |       |                  | ۲                                                                                                    |                                               |
|      |        |          |        |                  |             | Center Statu   | - Sel        | ect center status - |       |                  | $\sim$                                                                                                 |                                               |
|      |        |          |        |                  |             |                |              | Center Search       |       |                  | View/Edit will take you to the<br>Center Page. Doc List will take<br>you to the list of documents that |                                               |
|      |        |          |        | Display 10 🗸     | records     |                | Center Infor | nation Extract to   | Excel |                  |                                                                                                    | have been uploaded to the center<br>page.     |
|      |        |          |        | Center Id        | Center      |                |              | \$ Reg              | ion ‡ | School District  | ÷                                                                                                    | Status & View/Edit Doc List                   |
|      |        |          |        | 166              | Helping Hes | arts AND Hands | FRC          | Regio               | 0.3   | Jefferson County |                                                                                                    | Active View/Edit Doc List                     |

| Other Information (complete no later than June 30)                                      |
|-----------------------------------------------------------------------------------------|
| Of the following, on which boards / councils do you actively serve (regularly attend) ? |
| ASAP                                                                                    |
|                                                                                         |
| Community Collaboration for Children                                                    |
| ✓ FAIR Team                                                                             |
| ☐ Foster Care Review Board                                                              |
|                                                                                         |
| ✓ Salvation Army                                                                        |

# To check a Coordinator's PD Tracking Form:

- 1. Click on the Training tab
- 2. Choose PD Tracking Form
- 3. In the Coordinator drop down box, select the coordinator email address. The PD form will display in the grid at the bottom.
- 4. Scroll through the form. Coordinators are required to have a minimum of 24 hours of PD (total credit hours appears at the bottom) and attend a minimum of 1 state conference.

|      |          | Kent   | ucky.go | <b>v</b> | FRYSC       | Counts!        |     |             |                  |                 |              |
|------|----------|--------|---------|----------|-------------|----------------|-----|-------------|------------------|-----------------|--------------|
| Home | District | Center | Budget  | CPP 🔻    | Training 🔻  | Impact 🔻       | Bes | t Practices | Reports 🔻        | Monthly Reports | Unenrolled • |
|      |          |        |         |          | _           |                |     |             |                  |                 |              |
|      |          |        | PD      | Tracking | Form Search | ı              |     |             |                  |                 |              |
|      |          |        |         |          |             | Regio          | n   | - Select a  | region -         |                 | ~            |
|      |          |        |         |          |             |                |     |             |                  |                 |              |
|      |          |        |         |          |             | School Distric | t   | - Select S  | chool District - |                 | ~            |
|      |          |        |         |          |             | Coordinato     | r   | - Select C  | oordinator -     |                 | ~            |
|      |          |        |         |          |             |                |     |             |                  |                 |              |
|      |          |        |         |          |             | School Yea     | r   | - Select S  | chool Year -     |                 | ~            |
|      |          |        |         |          |             |                |     |             | PD Search        |                 |              |

# To check FRYSC Action Components, Budget, or Center Operations pages:

- 1. Click on the Budget or CPP tab, depending on which form you would like to view.
- 2. Search for the Center Name and School year to view current form submissions.

#### **The Center Page**

Click the Center tab at the top of the page. To locate the center page, scroll to the bottom of the screen where you should see your center name (or multiple center names for those with district access). Beside the center name you will see two links: VIEW/EDIT, which will take you directly to the center page and DOC LIST, which will take you to the list of all documents associated with the district and allow you to upload new documents. You may also click VIEW/UPLOAD DOCUMENTS at the bottom of the center page to view the DOC LIST.

#### (Center Search)

|      |        | Kenti  | icky.gov F                                            | RYSC Co      | ounts!         |                |                       |             | Welcome                                    | e : uat.coordinato |
|------|--------|--------|-------------------------------------------------------|--------------|----------------|----------------|-----------------------|-------------|--------------------------------------------|--------------------|
| Home | Center | Budget | CPP  Training  Create New Ce                          | enter        | Best Practices | Reports -      | Unenrolled -          |             |                                            |                    |
|      | -      |        | Center Sear                                           | ch           |                |                |                       |             |                                            |                    |
|      |        |        | NOTE: The c                                           | enters       | Center Name    | The Test Ce    | nter FRYSC            |             |                                            |                    |
|      |        |        | for which you h<br>access will dis<br>automatically a | olay S       | chool District |                |                       |             |                                            |                    |
|      |        |        | bottom of the p<br>Those with<br>coordinator a        | age.         | Region         | 1.00           |                       |             |                                            |                    |
|      |        |        | do not need to<br>any search te                       | o enter Coor | dinator Email  |                |                       |             | View/Edit will t<br>center page.           | Doc List will      |
|      |        |        |                                                       |              | Center Status  |                |                       |             | take you to th<br>uploads page<br>with the | e associated       |
|      |        |        |                                                       |              |                |                | Center Search         |             | 2                                          | 2                  |
|      |        |        | Display 10 🗸                                          | records      | Cent           | er Information | Extract to Excel      |             |                                            |                    |
|      |        |        | Center Id                                             | Center       |                | Region         | School District       | 🜲 Status    | 🗢 Viev Edit                                | Doc List           |
|      |        |        | 682                                                   | The Test Cen | ter FRYSC      | Region 9       | Barbourville Independ | dent Active | View/Edit                                  | Doc List           |

The center coordinator is asked to keep all fields on the center page current to ensure that the Division of FRYSC has the correct contact information at all times. Navigate to the center page by clicking VIEW/EDIT and make the needed changes, then scroll to the bottom of the page and click SAVE.

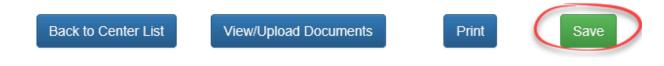

Also found on the CENTER page:

- Advisory Council Chairperson
- Other Information fields

This allows for collection of community board/council participation, school district and community cash and in-kind contributions, additional grant totals, and other related items.

These fields are to be completed by June 30 each year. Responses from the previous year will be cleared at the beginning of March to allow for updated entries. The Division of FRYSC will send email communication prior to the due date to share further instructions.

#### • School and Free/Reduced Lunch Counts and Preschool counts

Preschool free and reduced lunch counts are self-reported as of Dec. 1. Communication will be emailed prior to the due date with further instructions.

Free and reduced lunch counts for K-12 are sent directly to the Division of FRYSC by the Kentucky Department of Education. These counts are imported into the center pages when new budget spreadsheets are finalized.

To update **PRINCIPAL NAME** and **EMAIL** for the schools served by your center, please click the blue link directly above the self-reported preschool fields. These fields were collapsed to reduce scrolling.

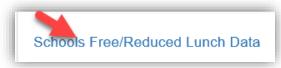

This will expand the school information for your center.

#### **Document Uploads**

To upload a document, click DOC LIST on the main center screen, or VIEW/UPLOAD DOCUMENTS at the bottom of the center page.

To upload a file

- browse for the file on your computer
   Depending on the browser you use, the screen view may vary slightly from the screen shot below.
- type a *detailed* document description Include enough information so that anyone viewing the list will know what is contained in the file without opening it.
- Click "Upload"

You may also Open/Save files existing files or sort by document description, document type, or date uploaded (default) by clicking the arrows next to the appropriate column heading.

#### (Document Uploads)

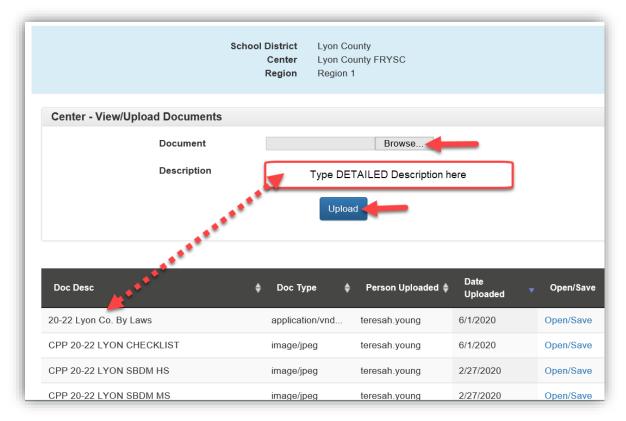

For file deletions, please contact your FRYSC Regional Program Manager.

#### **Action Component**

To view or enter action components, click the **CPP Tab** at the top of the screen, then Action Component. Those with district level access will need to filter for the center action components they would like to view using the Action Component Search. Select the school district and/or center name, then click Action Component search.

If components have been entered, center coordinators should automatically see all components associated with the center at the bottom of the page. To enter new components, you will click the button labeled "Create New Action Component".

| Create New Action Component |                             |   |
|-----------------------------|-----------------------------|---|
| Action Component Search     |                             |   |
| Region                      | - Select a region -         | ~ |
| School District             | - Select School District -  | ~ |
| Center                      | - Select Center -           | ~ |
| School Year                 | - Select School Year -      | ~ |
| Action Component            | - Select Action Component - | ~ |
| Status                      | - Select Status -           | ~ |
|                             | Action Component Search     |   |

(Create NEW or Action Component Search)

The action components associated with the center will display at the bottom of the screen as they are entered.

#### (Component List)

| Display 10 🗸 rec | ords | 5                  |               |                                                       |             |          |           |           |
|------------------|------|--------------------|---------------|-------------------------------------------------------|-------------|----------|-----------|-----------|
| School District  | ŧ    | Center 🔶           | School Year 🜲 | Action Component 🜲                                    | Amendment 🜲 | Status 🔶 | Date 🚽    | Activity  |
| Trimble County   |      | Trimble County FRC | 2022 - 24     | Optional #3                                           | Original    | Saved    | 1/20/2022 | View/Edit |
| Trimble County   |      | Trimble County FRC | 2022 - 24     | Optional #2                                           | Original    | Saved    | 1/20/2022 | View/Edit |
| Trimble County   |      | Trimble County FRC | 2022 - 24     | Optional #1                                           | Original    | Saved    | 1/20/2022 | View/Edit |
| Trimble County   |      | Trimble County FRC | 2022 - 24     | Health Services or<br>Referrals to Health<br>Services | Original    | Saved    | 1/20/2022 | View/Edit |
| Trimble County   |      | Trimble County FRC | 2022 - 24     | Family Literacy                                       | Original    | Saved    | 1/20/2022 | View/Edit |

**To view, add or edit an action component that** <u>has not yet been approved</u> (STATUS: Saved) by your Regional Program Manager, click VIEW/EDIT to the right of the component. Component details are located at the top of the screen and include the action component name, goal of component, and Protective Factors. Below the component details you will see the Activity Details.

#### (Activity Details)

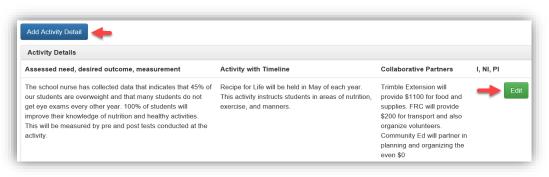

To ADD, click blue button labeled "Add Activity Detail". To EDIT activity details, click the green EDIT button to the right of the activity row. The display will change and allow you to edit the text. Make the changes, then click SAVE. **Note:** Implementation fields (*I, NI, PI – Implemented, Not Implemented, Partially Implemented*) are open for editing at any time *without* starting an amendment.

| Desired Outcome (Expected Benefit)                                                                              | Activity with Timeli          | ne                                                                |
|----------------------------------------------------------------------------------------------------|-------------------------------|-------------------------------------------------------------------|
| <ol> <li>Students at all grade levels will<br/>have access to needed school<br/>supplies at no cost.</li> </ol> |                               | reas will be stocked<br>ar round at FRYSC<br>with a sign out log. |
| Collaborative Partners (w/fund source and cost)                                                                 | I, NI, PI                     | Evaluated                                                         |
| FRYSC Coor. and support staff.                                                                                  | If not implemented,           |                                                                   |
|                                                                                                    | Did this activity hav impact? | ve the intended                                                   |
|                                                                                                    | - Select -                    | ~                                                                 |

#### (Edit Activity Detail)

For assistance with component or activity detail deletions, please contact tonya.cookendorfer@ky.gov.

#### **Action Component Amendments**

After the Original action components have been entered and saved, the Regional Program Manager will approve each one. The component list will indicate whether the approval has been made. See below with the column labeled STATUS.

| Status – Saved    | Changes may continue to be made by clicking VIEW/EDIT.                                                                                   |
|-------------------|----------------------------------------------------------------------------------------------------|
| Status – Approved | The Original component is <b>locked</b> for editing. In order to make changes, an amendment will need to be submitted by clicking AMEND. |
| 1 1               |                                                                                                    |

(View/Edit and Amend)

| Display 10 🗸 records | 5        |               |                            |              |          |                                 |
|----------------------|----------|---------------|----------------------------|--------------|----------|---------------------------------|
| School District      | Center   | 🜲 School Year | Action Component           | Amendment \$ | Status   | 🕈 Date 🖌 Activity               |
| Jefferson County     | BYCK FRC | 2018 - 20     | Family Literacy            | Original     | Saved    | 2/11/2019 View/Edit             |
| Jefferson County     | BYCK FRC | 2018 - 20     | FIT (Families in Training) | Original     | Approved | Amend<br>1/16/2019<br>View/Edit |

Upon clicking Amend, you will be prompted with the message below. Click YES to continue.

#### (Confirm Amendment)

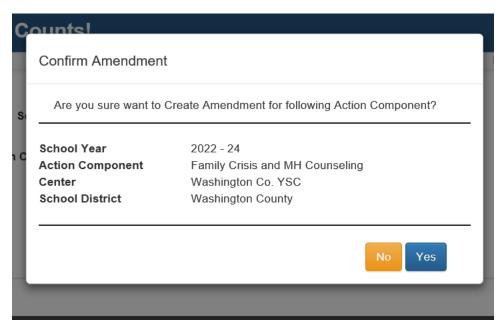

## Process for amending an action component:

| 1. | Meet with the center Advisory Council to discuss the amendment.                                                                                                |
|----|----------------------------------------------------------------------------------------------------|
|    | Ensure that the discussion is documented in meeting minutes.                                                                                                   |
| 2. | Click AMEND next to the appropriate component in FRYSC Counts.                                                                                                 |
|    |                                                                                                    |
|    | (Create FRYSC Request Form)                                                                                                    |
|    | Is this an amendment? Yes 💿 No                                                                                                    |
|    | Create FRYSC Request Form                                                                                                    |
|    | Request # Estimation Cost                                                                                                    |
|    | I certify that this change was<br>Green Secure Advisory Council minutes                                                                                        |
|    | Back to List Save Print                                                                                                    |
|    | REQUEST FORM FOR ACTION COMPONENT AMENDMENT                                                                                                    |
|    | Add Action Component Request Form                                                                                                    |
|    | School Year 2022 - 24                                                                                                    |
|    | Request # 1                                                                                                    |
|    | Region 6                                                                                                    |
|    | School District Washington County                                                                                                    |
|    | Center Washington Co. YSC                                                                                                    |
|    | Coordinator Email tessa.simpson@washington.kyschools.us                                                                                                    |
|    | PhoneNumber (859) 336-5475                                                                                                    |
|    | Explanation/Justification                                                                                                    |
|    | Following the entry of the FRYSC Request form, you will notice the Request # and a link to View/Edit the Request form.<br>Create Action Component Request Form |
|    | Request # Estimation Cost                                                                                                    |
|    | 1 0.00 View/Edit                                                                                                    |

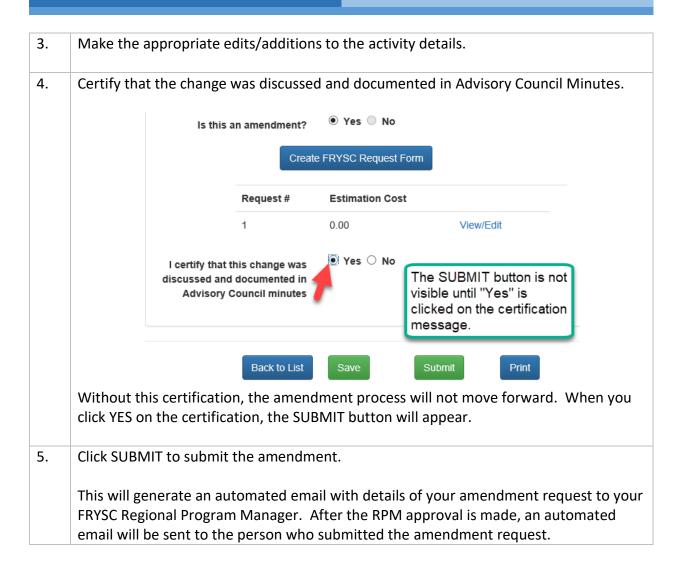

## **TRAINING TAB**

The Training tab became active on Sept. 26, 2018. There are three separate sections for coordinators on this tab: Coordinator Training Requests, PD Tracking Forms, and the Approved Trainings List (with codes).

#### **NAVIGATION BAR – APPROVED TRAININGS LIST**

(Navigation bar and approved trainings list)

| Kentucky.gov FRYSC Counts! |        |        |       |            |                                         |                |           |              |
|----------------------------|--------|--------|-------|------------|-----------------------------------------|----------------|-----------|--------------|
| Home                       | Center | Budget | CPP 🔻 | Training 🔻 | Impact 🔻                                | Best Practices | Reports 🔻 | Unenrolled - |
|                            |        |        | _     |            | g Form<br>ning Request<br>rainings List |                |           |              |

The list of approved trainings is now ONLY accessible in FRYSC Counts. Clicking the "Approved Trainings List" link will yield the current approved list with codes in an Excel spreadsheet.

#### **COORDINATOR TRAINING REQUESTS**

Coordinators will submit requests for training approval by clicking "**Coord Training Request**". When you submit a request, an automated email will be sent to the Training Director. When action has been taken on the request, the submitter will receive an automated email and will be able to view the status. When approved, the training will be assigned an automated code and will immediately appear in the approved trainings list.

| STATUS COLUMN: | Saved (completed form but NOT submitted to training director)   |
|----------------|-----------------------------------------------------------------|
|                | Submitted (Submitted to training director but not approved yet) |
|                | Need more information (Training director needs something more)  |
|                | Approved (Training is approved and code assigned)               |

#### (Coordinator Training Requests)

| Display 10 🗸 records                                                                                       |   |           |   |                   |                   |                          |   |           |        |
|----------------------------------------------------------------------------------------------------|---|-----------|---|-------------------|-------------------|--------------------------|---|-----------|--------|
| Training Name                                                                                              | ¢ | Submitter | ¢ | Training Date 🛛 🔻 | Approval Code 🛛 🌲 | Status                   | ¢ | Activity  | Delete |
| Spark-odc Ignite! 2019 ACEs &<br>Resiliency Summit for Positive Change                                     |   |           |   | 3/27/2019         |                   | Need More<br>Information |   | View/Edit | Delete |
| Beyond the [Excel] Basics                                                                                  |   |           |   | 4/24/2019         | 2041819           | Approved                 |   | View/Edit | Delete |
| Excel Basics                                                                                               |   |           |   | 4/23/2019         | 2051819           | Approved                 |   | View/Edit | Delete |
| Resilience Strategies for Educators:<br>Techniques for Self-Care and Peer<br>Support (RSE) Train-the-Educa |   |           |   | 2/1/2019          |                   | Saved                    |   | View/Edit | Delete |
| School Behavioral Threat Assessments<br>An Introduction                                                    |   |           |   | 1/31/2019         |                   | Saved                    |   | View/Edit | Delete |

# **Professional Development Tracking Forms**

You may complete the PD tracking form throughout the year as you attend trainings, clicking SAVE each time. At the end of the year when you have completed the form, the Division will mark all completed forms as SUBMITTED, preventing further changes following the due date.

To start a PD tracking form for subsequent years, your first step will be to click **CREATE NEW PD TRACKING FORM**, which will open the PD tracking form.

#### (PD Tracking Form)

|             | Kentucky.gov              | FRYSC Counts!                                                                       |             | Welcome : uat.coordinator@keups. |
|-------------|---------------------------|-------------------------------------------------------------------------------------|-------------|----------------------------------|
| Home Center | Budget CPP - Trainin      | g ▼ Impact ▼ Best Practices Reports ▼ Un                                            | nenrolled 🕶 |                                  |
|             | Create New PD Tracking Fe | If you have not yet started a PD tracking will click "Create New PD Tracking Form   |             |                                  |
|             | PD Tracking Form          |                                                                                     |             |                                  |
|             | Display 10 🗸 records      |                                                                                     |             |                                  |
|             | School Year               | ✓ Submitter                                                                         | 🜲 Status    | Activity                         |
|             | 2018 - 2019               | uat.coordinator@keups.net                                                           | Saved       | View/Modify                      |
|             |                           | rted the PD Form, you will click VIEW/MODIFY to<br>any changes to the existing form |             | Previous 1 Nex                   |

Note: If you accidentally create a duplicate PD form for the same year, one of them will need to be deleted before you will be able to save changes. *See Common Questions/Troubleshooting #5*.

An important feature of the PD tracking form is the **SEARCH** button. **The form is designed for you to first enter the approval code in the space provided, then click SEARCH.** When you do this, the details of the training will populate as it appears in the approved trainings list. District trainings without approval codes may be entered manually.

| Region 3                                               |               |         |                                             | District                 |                                | Jefferson County    | ~                     |                                                           |  |
|--------------------------------------------------------|---------------|---------|---------------------------------------------|--------------------------|--------------------------------|---------------------|-----------------------|-----------------------------------------------------------|--|
| Center                                                 |               | Liberty | YSC                                         | ~                        | Coordinator                    | - Select Coordinate | Dr -                  | ~                                                         |  |
| Hire Date 03/14/2016<br>Years as a FRYSC Coordinator 0 |               |         |                                             | School Year              | 2018 - 2019                    |                     | ~                     |                                                           |  |
|                                                        |               |         |                                             |                          | Year NCO attended              |                     |                       |                                                           |  |
| Required Statewide                                     | Trainings     |         |                                             |                          |                                |                     |                       | Step 2:<br>Click<br>"Search" -<br>Fields will<br>populate |  |
| ype Of Training                                        | Training Dat  | e       | Training Name                               | Domain                   |                                | Credit Hours        | Approval Code         | Action                                                    |  |
| Victory over Violenc                                   | 7/17/2018     |         | Victory over Violenci                       | Social & Emotional Needs |                                | $\bigcirc$          | 0081819               | Search                                                    |  |
| Fall Institute                                         | 10/29/2018    | }       | Fall Institute                              | Center Operations        |                                |                     | 0821819               | Search                                                    |  |
| Regional & Other Tra                                   | ainings       |         | redit Hours are not<br>me trainings have va |                          |                                |                     | s you received for th | e training.                                               |  |
| Type Of Training                                       | Training Date |         | Training Name                               | Domain                   |                                | Credit Hours        | Approval Code         | Action                                                    |  |
| - Select - 🗸 🗸                                         | 08/30/2018    |         | Preparing for Pubert                        | Child/Youth Hea          | alth and Developm $\checkmark$ | 1                   | 0901819               | Search                                                    |  |
|                                                        | 08/31/2018    |         | The History and Fut                         | Family Develop           | ment 🗸                         |                     | 0991819               | Search                                                    |  |
| - Select - 🗸 🗸 🗸                                       |               |         |                                             |                          |                                |                     |                       |                                                           |  |

## **IMPACT REPORTS**

As you collect data and document outcomes, you may enter the Impact Report(s) throughout the year. Please SAVE each time until you feel certain it is ready to SUBMIT. No further changes can be made after you click SUBMIT.

#### (Create Impact Report)

|                      |        | Kent                               | ucky.go     | ov FF      | RYSC Co  | ounts!      |                            |   |
|----------------------|--------|------------------------------------|-------------|------------|----------|-------------|----------------------------|---|
| Home                 | Center | Budget                             | CPP 🔻       | Training 🔻 | Impact 🔫 | Best Practi | es Reports - Unenrolled -  |   |
|                      |        | Creat                              | e Impact Re | port       |          |             |                            |   |
| Impact Report Search |        |                                    |             |            |          |             |                            |   |
|                      |        | School Year - Select School Year - |             |            |          |             |                            |   |
|                      |        |                                    |             |            |          | Region      | - Select a region -        | ~ |
|                      |        |                                    |             |            | Schoo    | I District  | - Select School District - | ~ |
|                      |        |                                    |             |            |          | Center      | - Select Center -          | ~ |
|                      |        |                                    |             |            |          |             | Impact Search              |   |
|                      |        |                                    |             |            |          |             |                            |   |

Each center is required to submit at least one Impact Report for the year. The Impact Report is designed to capture outcomes supported by data. For examples, please view the Impact Report Spotlights located on the Division of FRYSC web page.

| (Create Repor | rt Entry Screens)                                                                                                |                                                                                                    |
|---------------|----------------------------------------------------------------------------------------------------|----------------------------------------------------------------------------------------------------|
|               | Create Impact Report                                                                                             |                                                                                                    |
|               | School Ye                                                                                                    | ear Select School Year -                                                                                                    |
|               | *Regi                                                                                                    | ion Region 9 🗸                                                                                                    |
|               | * School Distr                                                                                                   | rict Barbourville Independent V                                                                                                    |
|               | *Cen                                                                                                    | tter The Tiger Center FRYSC V                                                                                                    |
|               | * Center Ty                                                                                                    | /pe SRC ® FRYSC SYSC                                                                                                    |
|               |                                                                                                    |                                                                                                    |
|               | What was the name of the intervention, service or activit                                                        | (Add a very brief description if the type of program<br>is not clear. For example, "Wildcat Club after<br>school community service.")         |
|               |                                                                                                    |                                                                                                    |
|               | How was the impact/outcome measure                                                                               | ed?                                                                                                    |
|               | Surv                                                                                                    | vey O Pre and Post O Post only                                                                                                    |
|               | Academic Comparison (reading scores, other assessmen                                                             | nts) O Pre and Post O Post only                                                                                                    |
|               | Non-Academic Comparison (attendance, discipli<br>graduate rate, et                                               |                                                                                                    |
|               | Other (please speci                                                                                              | ify)                                                                                                    |
|               | Check if any of the following resulted from the provision of this program or service If none, please leave blank | Creation of a new school or community resource Intervention resulting in change in personal/family situation Expansion of an existing program |
|               |                                                                                                    | Additional funding or community support to sustain a program                                                                                  |
|               |                                                                                                    |                                                                                                    |
|               | Component this program/service/activity addresses                                                                | - Select Action Component -                                                                                                    |
|               |                                                                                                    |                                                                                                    |
|               | Categories your outcome best fits: (choose no more than 3)                                                       | Sudent Health Basic needs                                                                                                    |
|               |                                                                                                    | Kindergarten readiness     Community Involvement                                                                                              |
|               |                                                                                                    | College and career readiness Parent/caregiver involvement                                                                                     |
|               |                                                                                                    | Social emotional support Attendance                                                                                                    |
|               |                                                                                                    | Peer support/conflict resolution                                                                                                    |
|               |                                                                                                    | Graduation rate                                                                                                    |
|               |                                                                                                    | School culture/climate Student achievement                                                                                                    |
|               | Other (Please specify)                                                                                           |                                                                                                    |
|               |                                                                                                    |                                                                                                    |

#### FRYSC COUNTS!

|                                                                                                    |     | Sehavior                                             |
|----------------------------------------------------------------------------------------------------|-----|------------------------------------------------------|
| In which of the following does your impact/outcome                                                                |     |                                                      |
| demonstrate change? (choose all that apply)                                                                       | L s | skill                                                |
|                                                                                                    |     | chievement                                           |
|                                                                                                    | ПК  | Inowledge                                            |
|                                                                                                    | 🗆 s | ituation                                             |
|                                                                                                    | P   | arent/caregiver involvement                          |
|                                                                                                    |     | ttitude                                              |
|                                                                                                    |     | community or school                                  |
| Other (Please specify)                                                                                            |     |                                                      |
|                                                                                                    |     |                                                      |
| BEFORE What was the demonstrated need before the                                                                  |     |                                                      |
| intervention/service/activity? (Be sure to include baseline                                                       |     |                                                      |
| data and targeted population.)                                                                                    |     |                                                      |
|                                                                                                    |     |                                                      |
|                                                                                                    |     |                                                      |
|                                                                                                    |     |                                                      |
|                                                                                                    |     |                                                      |
| AFTER Describe the impact/outcome of the                                                                          |     |                                                      |
| intervention/service/activity. (Be sure to include a                                                              |     |                                                      |
| description of the intervention, your center's specific<br>involvement/contribution, data, and if applicable, the |     |                                                      |
| number of individuals impact.)                                                                                    |     |                                                      |
|                                                                                                    |     |                                                      |
|                                                                                                    |     | After you aliak SUDMIT                               |
|                                                                                                    |     | After you click SUBMIT,<br>no further changes can be |
| Back to List                                                                                                    | Sa  |                                                      |

**Important:** In the BEFORE and AFTER fields there is now a **2,000 character MAXIMUM**. If you exceed this, you will not be able to save or submit until the character count falls within the acceptable range. Please be mindful of this as you plan your submission.

Additionally, please **SAVE frequently** or type long narrative in a Word document and copy/paste into the form. This will help to avoid the system timing out before your first SAVE. If the system times out before you click the save button, your text will not be saved.

After you click SAVE or SUBMIT, the **PRINT** button will appear. This will produce a PDF file that you may save to your computer or print.

#### (View or edit previously saved/submitted Impact Reports)

| mpact Report Search        |                 |                                                          |                |                 |        |
|----------------------------|-----------------|----------------------------------------------------------|----------------|-----------------|--------|
|                            | School Year     | - Select School Year -                                   | ~              |                 |        |
|                            | Region          | - Select a region -                                      | ~              |                 |        |
|                            | School District | - Select School District -                               |                |                 |        |
|                            | Center          | - Select Center -                                        | ~              |                 |        |
|                            |                 | Impact Search                                            |                |                 |        |
| play 10 🗸 records          |                 |                                                          |                |                 |        |
|                            |                 | Activity                                                 | Date Submitted | <b>▼</b> Status | 🔷 View |
| Center Name                |                 |                                                          |                |                 |        |
| Center Name<br>runnell FRC |                 | FRC - Health Services or Referrals to<br>Health Services | 2/11/2019      | Submitted       | View   |

Previous reports are displayed in the grid at the bottom of the page. SAVED reports may be edited and printed. SUBMITTED reports may only be viewed and printed.

When Impact Reports are due, please finalize your Impact Reports and click SUBMIT.

# **BUDGET ENTRY (Original Budget)**

Center budgets are submitted annually in March or April following the announcement of center allocation amounts. Original budgets need only to be SAVED. RPMs will begin the approval process immediately following the announced due date.

#### Tip: Save frequently.

#### (Create Budget)

|                    | Kentucky.gov                | FRYSC Counts!        |                            | 1              | Welcome : district.user@exteruat.uatcit.ua |
|--------------------|-----------------------------|----------------------|----------------------------|----------------|--------------------------------------------|
| ne Budget District | Center Action Component     | t Reports   Training | Impact  Vinenrolled        |                |                                            |
|                    |                             |                      |                            |                |                                            |
|                    | Create Budget               |                      |                            |                |                                            |
|                    | Budget Search               |                      |                            |                |                                            |
|                    |                             | School Year          | - Select School Year -     | ~              |                                            |
|                    |                             | Region               | - Select a region -        | ~              |                                            |
|                    |                             | School District      | - Select School District - | ~              |                                            |
|                    |                             | Center               | - Select Center -          | ~              |                                            |
|                    |                             |                      | Budget Search              |                |                                            |
|                    | Display 10 v records        |                      |                            |                |                                            |
|                    | Center Name                 | 🔷 Schoo              | ol Year 🔷 Date Submitte    | ed 🚽 Amendment | 🔷 Status 🔶 Activit                         |
|                    |                             |                      | No data available in table |                |                                            |
|                    | Showing 0 to 0 of 0 entries |                      |                            |                | Previous Ne                                |

Click the button labeled "Create Budget" to begin your new original budget.

#### (Figure 20 – Budget entry)

| School District     | Auto-p              | opulated                                      | ∽ <sup>Center</sup> | Auto-populated | ~      |
|---------------------|---------------------|-----------------------------------------------|---------------------|----------------|--------|
| School Year         | Choose corre        | ct year from drop-dow                         | n 🗸 Requestor       | Auto-populated |        |
| Center Allocation   | \$50,000.00         |                                               | _                   |                |        |
| Add Budget Activity |                     | JNIS code, then tab<br>tion will automaticall |                     |                |        |
| Munis Code          | Activ               |                                               | Annual Budg         | et Narrative   |        |
| 0130                | Classified Salaries |                                               | \$50,000.00         | <              | Remove |
|                     | Back to Lis         | Print                                         | Save                |                |        |

Select the school year. Enter your first MUNIS code in the space provided, then tab. Complete the annual budget and narrative. The narrative space will accept no more than 500 characters. To enter the next line item, click the button labeled "Add Budget Activity". You may add as many line items to your budget as needed. Always remember to SAVE at the bottom.

### **BUDGET AMENDMENTS**

Follow these instructions to submit a budget amendment OR a budget amendment with an accompanying purchase/subcontract request (*they can be submitted within the same amendment request*). Signatures and request forms will still be required, so follow these instructions step-by-step.

To submit a budget amendment, follow these steps:

1.) The last approved budget will be highlighted in blue with the option to AMEND the budget in the right-hand column of the screen.

| Center Name          | 🜲 School Year | Date Submitted | 🔷 Amendment 🔶 | Document | ♦ Status ♦ | Date<br>Approved ▼ Activity |
|----------------------|---------------|----------------|---------------|----------|------------|-----------------------------|
|                      |               |                |               |          |            | Amend                       |
| he Test Center FRYSC | 2019 - 20     | 7/1/2019       | Original      |          | Approved   | 7/1/2019 Reques             |
|                      |               |                |               |          |            | View                        |

Click **AMEND** to the right of the last approved budget highlighted in blue, then confirm this is what you want to do.

| YSC C | ountst                |                                            | V      |
|-------|-----------------------|--------------------------------------------|--------|
| e,    | Confirm Amendm        | ient                                       |        |
|       | Are you sure wan      | t to Create Amendment for following Budget | ?      |
| Scho  | Center<br>School Year | The Test Center FRYSC<br>2019 - 20         |        |
|       |                       |                                            |        |
|       |                       |                                            | No Yes |

2.) Enter your new budget in the NEW BUDGET column. You must complete ALL fields in this column, not only the ones you are changing.

| Add Budge     | et Activity                                |                 |             |              | dget column, not just those you a<br>calculation in the Difference col |        |
|---------------|--------------------------------------------|-----------------|-------------|--------------|------------------------------------------------------------------------|--------|
| Munis<br>Code | Activity                                   | Previous Budget | New Budget  | Difference   | Narrative                                                              |        |
| 0130          | Classified Salaries                        | \$50,000.00     | \$50,000.00 | \$0.00       | Coordinator salary                                                     | Remove |
| 0531          | Postage                                    | \$300.00        | \$250.00    | (\$50.00)    | Narrative for Postage code                                             | Remove |
| 0559          | Other Printing                             | \$230.45        | \$230.45    | \$0.00       | Humane for outer Finning                                               | Remove |
| 0610          | General Supplies                           | \$3,500.00      | 1           | (\$3,500.00) | Human Clor Ocherar Oupplies                                            | Remove |
| 0616          | Food Non Instructional Non<br>Food Service | \$2,000.00      |             | (\$2,000.00) | Natiative for Food Non-                                                | Remove |

- 3.) Click **SAVE** at the bottom. After saving, the **PRINT** button will appear.
- 4.) As before, you will need to get signatures on your request form before this request may be submitted. Click **REQUEST FORM**.

| 0610 | General Supplies                                      | \$3,500.00                                                    | \$3,450.00                  | (\$50.00)                                                         | Narrative for General Supplies code                        | $\sim$            | Remove |
|------|-------------------------------------------------------|---------------------------------------------------------------|-----------------------------|-------------------------------------------------------------------|------------------------------------------------------------|-------------------|--------|
| 0616 | Food Non Instructional Non<br>Food Service            | \$2,000.00                                                    | \$2,000.00                  | \$0.00                                                            | Narrative for Food Non-<br>instructional code              | $\langle \rangle$ | Remove |
| 0679 | Other Student Activities                              | \$7,000.00                                                    | \$7,000.00                  | \$0.00                                                            | Narrative for Student Activities code \$1,000 removed from | $\sim$            | Remove |
| 0680 | Welfare Spending (Food,<br>Clothing, Utilities, etc.) | \$2,000.00                                                    | \$2,000.00                  | \$0.00                                                            | Narrative for Welfare Spending code                        | $\sim$            | Remove |
|      | <i></i>                                               |                                                               |                             |                                                                   | coue                                                       |                   |        |
|      |                                                       | Signed Red                                                    | Save quest form has been    | uploaded to this page                                             |                                                            |                   |        |
|      | Re<br>(Comp                                           | Signed Red<br>quest Form<br>lete, print, get<br>atures, scan) | quest form has been<br>View | uploaded to this page<br>/Upload Documents<br>scanned Request For |                                                            |                   |        |

#### 5.) Click **CREATE BUDGET REQUEST**.

| Create Budget Request |                         | dget Request Forms | 5                                          |  |
|-----------------------|-------------------------|--------------------|--------------------------------------------|--|
| Region                | Region 9                | School District    | Barbourville Independent                   |  |
| Center                | The Test Center FRYSC V | Coordinator Email  | coordinator.test@barbourville.kyschools.us |  |
| Center Phone          | (606) 546-3338          | School Year        | 2019 - 20 🗸                                |  |

Display 10 🗸 records

| Request #                   | Type Of Request            | Status | Activity |      |
|-----------------------------|----------------------------|--------|----------|------|
|                             | No data available in table |        |          |      |
| Showing 0 to 0 of 0 entries |                            |        | Previous | Next |

6.) Complete your request form. **SAVE** then **PRINT**. This will produce the request form with signature lines. You must print in order to gather the required signatures.

| Success:<br>Budget Request has | been saved successfully!                         |                         |                                                                                            |                                            |
|--------------------------------|--------------------------------------------------|-------------------------|--------------------------------------------------------------------------------------------|--------------------------------------------|
| Request Form                   |                                                  |                         |                                                                                            |                                            |
| Region                         | Region 9                                         |                         | School District                                                                            | Barbourville Independent                   |
| Center                         | The Test Center FRYS                             | sc 🗸                    | Coordinator Email                                                                          | coordinator.test@barbourville.kyschools.us |
| Center Phone                   | (606) 546-3338                                   |                         | School Year                                                                                | 2019 - 20                                  |
|                                | Request #<br>Estimated Cost<br>* Type Of Request | Subcont                 | em purchase of \$500 or<br>tracts of \$1000 or more<br>es of goods of \$1,000 or<br>Change |                                            |
| ۴E                             | xplanation/Justification                         | This field<br>Explanati |                                                                                            |                                            |
|                                |                                                  |                         |                                                                                            |                                            |
|                                | Back to                                          | List                    | Save                                                                                       | Print                                      |

7.) Gather the required signatures, scan the document as before. When you are ready to upload the scanned signed document, go back to the BUDGET tab.

8.) You will now see Amend 1 with status "Saved". Click VIEW/EDIT.

| Center Name           | School Year | Date Submitted | I 🔷 Amendment | Document | ♦ Status ♦ | Date<br>Approved <sup>▼</sup> | Activity |
|-----------------------|-------------|----------------|---------------|----------|------------|-------------------------------|----------|
|                       |             |                |               |          |            |                               | Amend    |
| The Test Center FRYSC | 2019 - 20   | 7/1/2019       | Original      |          | Approved   | 7/1/2019                      | Reques   |
|                       |             |                |               |          |            |                               | View     |
| he Test Center FRYSC  | 2019 - 20   | 7/1/2019       | Amend 1       |          | Saved      |                               | View/Ed  |

9.) Click VIEW/UPLOAD Documents and **upload the signed, scanned Request Form**. All request forms for the same year will be viewable here. Type a description for your upload such as "Request Form for budget amendment".

|                                                            | Save                                                                |
|------------------------------------------------------------|---------------------------------------------------------------------|
| Signed Req                                                 | uest form has been uploaded to this page                            |
| Request Form<br>(Complete, print, get<br>signatures, scan) | View/Upload Documents<br>(Upload signed, scanned Request Form here) |
| Back                                                       | Print                                                               |

After you click UPLOAD, you will see the document listed as follows.

| Doc Desc           | 🜲 Doc Туре      | Person Uploaded | Date Uploaded | ▼ Open/Save |
|--------------------|-----------------|-----------------|---------------|-------------|
| upload w signature | application/pdf | district.user   | 6/12/2019     | Open/Save   |

10.) Now you are ready to SUBMIT.

| The d<br>tabs a | ocum<br>at the | ent uple<br>top of y<br>ntucky Online | oad pag<br>vour scr | ge opene<br>reen. Cli | ck the tab   | / tab.<br>imme<br>- My ASF | To go ba<br>ediately t | ack to th<br>o the lef | •                              | screer | ו to SUBMI    | T, look   | at the     |
|-----------------|----------------|---------------------------------------|---------------------|-----------------------|--------------|----------------------------|------------------------|------------------------|--------------------------------|--------|---------------|-----------|------------|
|                 |                | Kentuc                                | ky.go               | <i>i</i> F            | R SC Co      |                            |                        |                        |                                |        |               |           | weicome. o |
| ŀ               | Home           | Budget                                | District            | Center                | Action Compo | nent                       | Reports 👻              | Training               | <ul> <li>Impact </li> </ul>    | Unenro | olled 👻 Best  | Practices |            |
|                 |                |                                       |                     |                       |              |                            |                        |                        | go straight b<br>screen to sul |        | he            |           |            |
|                 |                | Budget                                | t - View/U          | pload Doo             | uments       |                            |                        |                        |                                |        |               |           |            |
|                 |                |                                       |                     | Docu                  | ment         |                            |                        | Bro                    | owse                           |        |               |           |            |
|                 |                |                                       |                     | Desc                  | ription      |                            |                        |                        |                                |        |               |           |            |
|                 |                |                                       |                     |                       |              |                            | Uple                   | bad                    |                                |        |               |           |            |
|                 |                |                                       |                     |                       |              |                            |                        |                        |                                |        |               |           |            |
|                 |                |                                       |                     |                       |              |                            |                        |                        |                                |        |               |           |            |
|                 |                | Doc Des                               | sc                  |                       |              | \$                         | <b>Doc Туре</b>        | \$                     | Person Uploade                 | ed 🜲   | Date Uploaded | •         | Open/Save  |
|                 |                | Signed re                             | equest form         | for budget            | amendment    |                            | application/vi         | nd (                   | district.user                  |        | 7/3/2019      |           | Open/Save  |
|                 |                |                                       |                     |                       |              |                            |                        |                        |                                |        |               |           |            |
|                 |                |                                       |                     |                       |              |                            |                        |                        |                                |        |               |           |            |

11.) Click the certification message that the "Signed Request form has been uploaded" and the SUBMIT button will appear. Click SUBMIT.

| Signed Red                            | quest form has been uploaded to this page                           |
|---------------------------------------|---------------------------------------------------------------------|
| Request Form<br>(Complete, print, get | View/Upload Documents<br>(Upload signed, scanned Request Form here) |
| signatures, scan)                     | The submit button will appear after the                             |
| Back                                  | Print 2 Submit above box is checked                                 |

You will see a message that your budget amendment has been submitted successfully.

| Success:<br>Your Budget has been subr | mitted successfully!     |   |           |                           |   |
|---------------------------------------|--------------------------|---|-----------|---------------------------|---|
| School District                       | Barbourville Independent | ~ | Center    | The Test Center FRYSC     | ~ |
| School Year                           | 2019 - 20                | ~ | Requestor | uat.coordinator@keups.net |   |
| Center Allocation                     | \$65,030.45              |   |           |                           |   |

Your Regional Program Manager has now received an automated email notifying them that you have submitted a request. When approval is made, or if the RPM requests additional information, you will receive an automated email to tell you what action was taken.

See the difference between a SUBMITTED request and an APPROVED request:

## SUBMITTED (may only be viewed until action taken by RPM)

Display 10 🗸 records

| Center Name                 | 🜲 School Year | Date Submitted + | Amendment | Document | ♦ Status ♦ | Date<br>Approved <sup>▼</sup> | Activity |
|-----------------------------|---------------|------------------|-----------|----------|------------|-------------------------------|----------|
|                             |               |                  |           |          |            | A                             | mend     |
| The Test Center FRYSC       | 2019 - 20     | 7/1/2019         | Original  |          | Approved   | 7/1/2019 R                    | equest   |
|                             |               |                  |           |          |            | V                             | 'iew     |
| The Test Center FRYSC       | 2019 - 20     | 7/1/2019         | Amend 1   | D        | Submitted  |                               | 'iew     |
| Showing 1 to 2 of 2 entries |               |                  |           |          |            | Previous 1                    | Next     |

# **APPROVED** (Now highlighted to show it is the last approved budget. You now have additional options attached to the <u>amended</u> budget. The original budget may only be viewed.)

| Center Name           | ♦ School Year | Date Submitted \$ | Amendment | Document | ♦ Status ♦ | Date<br>Approved ▼ 4 | Activity              |
|-----------------------|---------------|-------------------|-----------|----------|------------|----------------------|-----------------------|
| The Test Center FRYSC | 2019 - 20     | 7/1/2019          | Amend 1   | 0        | Approved   | 7/1/2019 R           | mend<br>equest<br>iew |
| The Test Center FRYSC | 2019 - 20     | 7/1/2019          | Original  |          | Approved   | 7/1/2019 Vi          | iew                   |

## **PURCHASE/SUBCONTRACT REQUESTS**

The last approved budget will be highlighted in blue and will have three options in the right-hand column: Amend, Request, View.

Amend – for a budget amendment OR budget amendment with accompanying purchase/subcontract request

Request – for a purchase request or subcontract that does not require an amendment

**View** – view the currently approved budget

To submit a purchase/subcontract request (that does not require a budget amendment):

1.) Click REQUEST

| Center Name           | \$<br>School Year | ¢ | Date Submitted 🜲 | Amendment | \$<br>Document | ¢ | Status 🜲 | Date<br>Approved | <ul> <li>Activity</li> </ul> |
|-----------------------|-------------------|---|------------------|-----------|----------------|---|----------|------------------|------------------------------|
|                       |                   |   |                  |           |                |   |          |                  | Amend                        |
| The Test Center FRYSC | 2019 - 20         |   | 7/1/2019         | Amend 1   | 0              |   | Approved | 7/1/2019         | Request                      |
|                       |                   |   |                  |           |                |   |          |                  | View                         |

#### 2.) Click CREATE PURCHASE/SUBCONTRACT

| bcontract             |                                   |                                                                                                   |                                                                                                    |
|-----------------------|-----------------------------------|---------------------------------------------------------------------------------------------------|----------------------------------------------------------------------------------------------------|
| Region 9              | School District                   | Barbourville Independent                                                                          |                                                                                                    |
| The Test Center FRYSC | Coordinator Email                 | coordinator.test@barbourville.kyschools.us                                                        |                                                                                                    |
| (606) 546-3338        | School Year                       | 2019 - 20                                                                                         |                                                                                                    |
| ds                    |                                   |                                                                                                   |                                                                                                    |
|                       | Status                            |                                                                                                   | Activity                                                                                                    |
|                       | No data available in table        |                                                                                                   |                                                                                                    |
|                       | NO Gata available in table        |                                                                                                   |                                                                                                    |
|                       | Region 9<br>The Test Center FRYSC | Region 9 School District<br>The Test Center FRYSC Coordinator Email<br>(606) 546-3338 School Year | contract       Region 9       School District       Barbourville Independent         The Test Center FRYSC       Coordinator Email       coordinator.test@barbourville.kyschools.us         (606) 546-3338       School Year       2019 - 20 |

3.) Complete the Purchase/Subcontract Form and **SAVE**. After clicking SAVE, additional options will appear at the bottom of the page. You will then **PRINT**. The printed version of this form contains signature lines.

| Region       | Region 9                                                                                                    | ~          | School District                                                                    | Barbourville Independent  |
|--------------|----------------------------------------------------------------------------------------------------|------------|------------------------------------------------------------------------------------|---------------------------|
| Center       | The Test Center FRYSC                                                                                                    | ~          | School Year                                                                        | 2019 - 20                 |
| (For purchas | Estimated Cost<br>* Explanation/Justification<br>es and subcontracts, please include<br>action component addressed in<br>Explanation/Justification.) | Click SAVE | I hold up to 2000 charac<br>to see the additional opt<br>version of this form cont | ions to PRINT and UPLOAD. |
|              |                                                                                                    | Signed doc | cument has been uploa                                                              | aded                      |

- 4.) Gather the required signatures and any accompanying documentation. Scan the documents to prepare for upload.
- 5.) When you are ready to upload, return to the budget tab and click **REQUEST** to return to the purchase/subcontract screen.

| Display 10 🗸 records  |              |               |                    |            |               |                               |                          |
|-----------------------|--------------|---------------|--------------------|------------|---------------|-------------------------------|--------------------------|
| Center Name           | 🜲 School Yea | r 🔶 Date Subn | nitted 🜲 Amendment | : 🔶 Docume | nt 🜲 Status 🖨 | Date<br>Approved <sup>▼</sup> | Activity                 |
| The Test Center FRYSC | 2019 - 20    | 7/1/2019      | Amend 1            | 0          | Approved      | 7/1/2019                      | Amend<br>Request<br>View |

#### 6.) You will see your saved purchase request at the bottom. Click **VIEW**.

Center Budget Purchase/Subcontract

| Create Purchase/Subco | httact                  |                   |                                            |          |
|-----------------------|-------------------------|-------------------|--------------------------------------------|----------|
| Region                | Region 9                | School District   | Barbourville Independent                   | ~        |
| Center                | The Test Center FRYSC 🗸 | Coordinator Email | coordinator.test@barbourville.kyschools.us |          |
| Center Phone          | (606) 546-3338          | School Year       | 2019 - 20                                  | ~        |
| Display 10 🗸 records  |                         |                   |                                            |          |
| Estimated Cost        |                         | Status            |                                            | Activity |
| 500                   |                         | Saved             |                                            | View     |

7.) Click **VIEW/UPLOAD DOCUMENTS** to upload your signed request form and any other accompanying documentation, such as invoices or subcontract information.

| Region       | Region 9                                                                                                    | School District     Barbourville Independent |  |  |  |  |  |  |  |
|--------------|----------------------------------------------------------------------------------------------------|----------------------------------------------|--|--|--|--|--|--|--|
| Center       | The Test Center FRYSC                                                                                                    | ✓ School Year 2019 - 20 ✓                    |  |  |  |  |  |  |  |
|              | Estimated Cost                                                                                                    | 500                                          |  |  |  |  |  |  |  |
| (For purchas | * Explanation/Justification<br>(For purchases and subcontracts, please include<br>action component addressed in<br>Explanation/Justification.) This field will hold up to 2000 characters.<br>Click SAVE to see the additional options to PRINT and UPLOAD<br>The printed version of this form contains signature lines. |                                              |  |  |  |  |  |  |  |
|              | □ Signed document has been uploaded                                                                                                    |                                              |  |  |  |  |  |  |  |
|              | Back to List View/Upload Documents Print Save                                                                                                    |                                              |  |  |  |  |  |  |  |

8.) Upload the document, including a clear description. The upload(s) will appear at the bottom with a date stamp. All other request forms attached to the budget throughout the year will appear here as well.

| Budget - View/Upload Documents |                |      |                 |   |               |           |
|--------------------------------|----------------|------|-----------------|---|---------------|-----------|
| Document                       |                | Brow | vse             |   |               |           |
| Description                    |                |      |                 |   |               |           |
|                                | Upload         |      |                 |   |               |           |
|                                |                |      |                 |   |               |           |
| Doc Desc                       | \$<br>Doc Type | ۵    | Person Uploaded | ŧ | Date Uploaded | Open/Save |

| Doc Desc                                        | 🔷 Doc Туре 🗧    | Person Uploaded | Date Uploaded 🚽 | Open/Save |
|-------------------------------------------------|-----------------|-----------------|-----------------|-----------|
| Request Form for budget amendment               | application/pdf | uat.coordinator | 7/1/2019        | Open/Save |
| Signed purchase request form                    | application/pdf | uat.coordinator | 7/2/2019        | Open/Save |
| Accompanying documentation for purchase request | application/pdf | uat.coordinator | 7/2/2019        | Open/Save |

9.) Now you are ready to submit.

## PAY ATTENTION TO THIS TO SAVE A STEP

The document upload page opened in a new tab. To go back to the previous screen to SUBMIT, look at the tabs at the top of your screen. Click the tab immediately to the left labeled Budget Purchase/Subcontract.

| 🕌 Welcome to K | entucky Online . | 逡 Budg                  | et Purchase/s | ubcontract <i> (</i> - | My ASP.N | IET Applicatio | n 🗙 📑       |                            |              |                |                |
|----------------|------------------|-------------------------|---------------|------------------------|----------|----------------|-------------|----------------------------|--------------|----------------|----------------|
|                | Kentuc           | ky.gov                  | FI            | RYSC Col               | unts!    |                |             |                            |              |                | Welcome : dist |
| Home           | Budget           | District                | Center        | Action Compon          | ent F    | Reports 👻      | Training 👻  | Impact 👻                   | Unenrolled 🗸 | Best Practices | i              |
|                |                  |                         |               |                        |          |                |             | straight ba<br>een to subr |              | ]              |                |
|                | Budget           | - View/U                | pload Doc     | uments                 | -        |                |             |                            |              | -              |                |
|                |                  | Document<br>Description |               |                        |          |                | Brow        | se                         |              |                |                |
|                |                  |                         |               |                        |          |                |             |                            |              |                |                |
|                |                  |                         |               |                        |          | Uplo           | bad         |                            |              |                |                |
|                |                  |                         |               |                        |          |                |             |                            |              |                |                |
|                | Doc Des          | c                       |               | 🛊 🛛 Doc Туре           |          | Pers           | on Uploaded | \$                         | Date Uploade | d 🔻            | Open/Save      |
|                | upload w         | signature               |               | application/pd         | f        | distric        | t.user      |                            | 6/12/2019    |                | Open/Save      |
|                |                  |                         |               |                        |          |                |             |                            |              |                |                |

10.)Click the certification message "Signed document has been uploaded", then the SUBMIT button will appear. Click SUBMIT.

| Sig                                                     | ned document has been uploaded | d    |  |
|---------------------------------------------------------|--------------------------------|------|--|
| The submit button will appear after this box is checked |                                |      |  |
| Back to List View/Upload Do                             | cuments                        | Save |  |

After you submit, you will see the following message.

| Budget Purchase/Subcontract Form |                                                    |  |  |  |
|----------------------------------|----------------------------------------------------|--|--|--|
| <b>⊘</b>                         | Success:                                           |  |  |  |
| Puro                             | chase/subcontract has been submitted successfully! |  |  |  |

Your regional program manager has just received an automated email. You will receive an automated email when approval is made or other action is taken on your request. When you return to the request page, you will see the status has changed to SUBMITTED. When it is approved, the status will say "Approved".

|                    | Center                | Budget Purchase/S | ubcontract                                 |          |
|--------------------|-----------------------|-------------------|--------------------------------------------|----------|
| Create Purchase/Su | bcontract             |                   |                                            |          |
| Region             | Region 9              | School District   | Barbourville Independent                   | ~        |
| Center             | The Test Center FRYSC | Coordinator Email | coordinator.test@barbourville.kyschools.us |          |
| Center Phone       | (606) 546-3338        | School Year       | 2019 - 20                                  | ~        |
| Display 10 🗸 reco  | rds                   |                   |                                            |          |
| Estimated Cost     |                       | Status            |                                            | Activity |
| 500                |                       | Submitted         |                                            | View     |

# **CENTER OPERATIONS – ORIGINAL**

|      |          | Kent   | ucky.go | v        | FRYSC (    | Counts!  |                |
|------|----------|--------|---------|----------|------------|----------|----------------|
| Home | District | Center | Budget  | CPP 🔻    | Training 🔻 | Impact 🔻 | Best Practices |
|      |          |        |         | Action ( | Component  |          |                |
|      |          |        | _       | Center   | Operations |          |                |
|      |          |        |         | AC List  | ing        |          |                |

Click Create Center Operations to begin the new Center Operations form.

| Create Center Operations |                            |     |
|--------------------------|----------------------------|-----|
| Center Operations Search |                            |     |
| School Year              | - Select School Year -     | ~   |
| Region                   | - Select a region -        | ~   |
| School District          | - Select School District - | ~   |
| Center                   | - Select Center -          | ~   |
| Status                   | - Select Status -          | ~   |
|                          | Center Operations Sea      | rch |

Select the correct School Year and complete the narrative portions of the form.

| School District                                             | Barbourville Independent                                                            | ~                                  | Center                 | The Test Center FRYSC 🗸   |  |  |
|-------------------------------------------------------------|-------------------------------------------------------------------------------------|------------------------------------|------------------------|---------------------------|--|--|
| * School Year                                               | 2020 - 22                                                                           | ~                                  | Requestor              | uat.coordinator@keups.net |  |  |
| Hours of Operation                                          |                                                                                     | You may                            | enter up to 100 charac | cters 👚                   |  |  |
| Description of Center Site                                  |                                                                                     | You may enter up to 800 characters |                        |                           |  |  |
| Describe staff coverage for<br>hours at each location, etc. | r multiple schools (including regular schedule,<br>.)                               | You may                            | enter up to 500 charac | sters 🔶                   |  |  |
|                                                             | e center is integrated into the school (SBDM<br>eadership team, PLC meetings, etc.) | You may                            | enter up to 500 charac | cters 👚                   |  |  |

Complete all center staff fields for the center coordinator first. If there are additional staff members paid with FRYSC funds, click ADD CENTER STAFF to open another set of staff fields.

| Add Center Staf      | another section for<br>al staff, click here. |                                            |                            |                  |
|----------------------|----------------------------------------------|--------------------------------------------|----------------------------|------------------|
| *Name                | Position/Function                            |                                            | Wage<br>Sources (and<br>%) | ex. FRYSC (100%) |
| Direct<br>Supervisor | *Hire Date                                   | MM/DD/YYYY                                 | Weekly Hours               |                  |
| # Days Per<br>Year   | *Classified or<br>Certified                  | $\bigcirc$ Classified $\bigcirc$ Certified |                            | Remove           |

You may SAVE the form as many times as necessary prior to the CPP due date

Remember to save frequently. If the system times out before you save, your work will not be saved.

After the form is created and saved, you may return to the form by clicking the CPP>Center Operations tab. You will see your form at the bottom of the page.

| Display 10   ❤ records      |             |           |   |                                |             |          |          |                               |    |          |
|-----------------------------|-------------|-----------|---|--------------------------------|-------------|----------|----------|-------------------------------|----|----------|
| Center Name                 | <b>♦</b> Sc | hool Year | ŧ | Date<br>Submitted <sup>▼</sup> | Amendment 🖨 | Document | Status 🖨 | Date<br>Approved <sup>♦</sup> | ļ  | Activity |
| The Test Center FRYSC       | 202         | 0 - 22    |   | 10/29/2019                     | Original    | $\sim$   | Saved    |                               | Vi | ew/Edit  |
| Showing 1 to 1 of 1 entries |             |           |   |                                |             |          |          | Previous                      | 1  | Next     |

Status: **SAVED** (you may continue to edit), **APPROVED** (form has been approved by the RPM), **NEED MORE INFO** (RPM has requested additional information)

## **CENTER OPERATIONS – AMENDMENT**

1.) To Amend your most recently approved Center Operations form, click **AMEND**, then click YES to confirm this is what you want to do:

| Create Center Operations        |                             |               |                                      |
|---------------------------------|-----------------------------|---------------|--------------------------------------|
| Center Operations Search        |                             |               |                                      |
| School Year                     | - Select School Year -      | ~             |                                      |
| Region                          | - Select a region -         | ~             |                                      |
| School District                 | - Select School District -  | ~             |                                      |
| Center                          | - Select Center -           | ~             |                                      |
| Status                          | - Select Status -           | ~             |                                      |
|                                 | Center Operations Search    |               |                                      |
|                                 |                             |               |                                      |
| Display 10 V records            |                             |               |                                      |
| Center Name 🗍 School Year       | 🔷 Date Submitted 🔻 Amendmer | nt 💠 Document | Status ♦ Date<br>Approved ♦ Activity |
| The Test Center FRYSC 2020 - 22 | 1/17/2020 Original          |               | Approved 1/17/2020 Amend<br>View     |
| Showing 1 to 1 of 1 entries     |                             |               | Previous 1 Next                      |

- 2.) Make the necessary changes to the form. Click SAVE.
- 3.) Click **REQUEST FORM**.

| Name              | Tonya Cookendorfer | Position/Function        | Coordinator                             | Wage Sources<br>(and %) | FRYSC (100%) |
|-------------------|--------------------|--------------------------|-----------------------------------------|-------------------------|--------------|
| Direct Supervisor | Melissa Goins      | *Hire Date               | 07/01/1992                              | Weekly Hours            | 37.5         |
| # Days Per Year   | 240                | *Classified or Certified | $\odot$ Classified $\bigcirc$ Certified |                         | Remove       |
|                   |                    | Save                     | 1<br>m has been uploaded to this pa     |                         |              |

4.) Click **CREATE CENTER OPERATIONS REQUEST** in the upper left corner.

|                      |                         |                   | Barbourville Independent  |
|----------------------|-------------------------|-------------------|---------------------------|
| Center               | The Test Center FRYSC 🗸 | Coordinator Email | uat.coordinator@keups.net |
| Center Phone         | (606) 546-3338          | School Year       | 2020 - 22                 |
| Display 10 🗸 records |                         |                   |                           |
| Request Date         | Status                  |                   | Activity                  |

5.) Type a complete explanation of the change(s) you are making, SAVE, then click PRINT for the PDF version of your request with signature lines. Then you will collect signatures.

| Request Form               |                                                                                                    |                                                                                                    |                                                                                                    |  |  |  |
|----------------------------|----------------------------------------------------------------------------------------------------|----------------------------------------------------------------------------------------------------|----------------------------------------------------------------------------------------------------|--|--|--|
| quest has been saved succe | essfully!                                                                                                    |                                                                                                    |                                                                                                    |  |  |  |
| Region 9                   |                                                                                                    | School District                                                                                                    | Barbourville Independent                                                                                                    |  |  |  |
| The Test Center FRYS       | sc 🗸                                                                                                    | Coordinator Email                                                                                                    | uat.coordinator@keups.net                                                                                                    |  |  |  |
| (606) 546-3338             |                                                                                                    | School Year                                                                                                    | 2020 - 22 🗸                                                                                                    |  |  |  |
| Request Date               | Type a complete                                                                                                    | e explanation of the chan                                                                                                    | ge you are making to the center                                                                                                    |  |  |  |
|                            |                                                                                                    |                                                                                                    |                                                                                                    |  |  |  |
|                            | quest has been saved succession         Region 9         The Test Center FRYS         (606) 546-3338         Request Date | quest has been saved successfully!         Region 9         The Test Center FRYSC         (606) 546-3338         1/17/2020 4:13:44         Planation/Justification | quest has been saved successfully!         Region 9       School District         The Test Center FRYSC       Coordinator Email         (606) 546-3338       School Year         Nequest Date         1/17/2020 4:13:44 PM         Type a complete explanation of the char operations form here. |  |  |  |

6.) After the Request Form is signed, you will scan the document. On your center operations page, you will see the Amendment you have created. Click VIEW/EDIT.

| Center Name           | School Year | Date Submitted | 🚽 Amendment 🔶 D | locument Status 🖨 | Date<br>Approved           |
|-----------------------|-------------|----------------|-----------------|-------------------|----------------------------|
| The Test Center FRYSC | 2020 - 22   | 1/17/2020      | Amend 1         | Saved             | View/Ed                    |
| The Test Center FRYSC | 2020 - 22   | 1/17/2020      | Original        | Approved          | Amend<br>1/17/2020<br>View |

- 7.) Click VIEW/UPLOAD DOCUMENT
- 8.) Browse for your scanned request form and type a document description (e.g. "Ctr. Operations Amendment – Staff Change")

|                                         | Save                                          |
|-----------------------------------------|-----------------------------------------------|
| Signed R                                | equest form has been uploaded to this page    |
| Request Form                            | View/Upload Documents                         |
| (Complete, print, get signatures, scan) | (Upload signed, scanned Request<br>Form here) |
|                                         |                                               |
| Back                                    | Print                                         |

9.) After the file is uploaded, PAY ATTENTION TO THE TABS AT THE TOP OF YOUR SCREEN. Click the one labeled AMEND to go back to the previous screen.

|                                                                | ysc/CenterOps/CenterOpsDocu?CenterOpsId=33                     | 1. 44                           | → A C Search              |
|----------------------------------------------------------------|----------------------------------------------------------------|---------------------------------|---------------------------|
| Welcome to Kentucky Online 🤗<br>File Edit View Favorites Tools | Amend - My ASP.NET Applicat 🥔 - My ASP.NET Application<br>Help | × 📑                             |                           |
| 1                                                              | Kentucky.go FRYSC Coun                                         | its!                            | Welcome : uat.coo         |
| Home Center Budge                                              | t CPP ▼ Training ▼ Impact ▼ Best Pra                           | actices Reports                 |                           |
|                                                                | Center Operations - View/Upload Document                       | ts                              |                           |
|                                                                | Document                                                       | Browse                          |                           |
|                                                                | Description                                                    |                                 |                           |
|                                                                |                                                                | Upload                          |                           |
|                                                                |                                                                |                                 |                           |
|                                                                |                                                                |                                 |                           |
|                                                                | Doc Desc                                                       | ♦ Doc Type ♦ Person Uploaded    | Date Uploaded 🚽 Open/Save |
|                                                                | Ctr. Operations Amendment - Staff Change                       | application/pdf uat.coordinator | 1/17/2020 Open/Save       |
|                                                                |                                                                |                                 |                           |
|                                                                |                                                                | Center Operations Home          |                           |
|                                                                |                                                                |                                 |                           |
|                                                                |                                                                |                                 |                           |

10.) Click to certify that the signed request form has been uploaded. When you do this, the SUBMIT button will appear. Click SUBMIT.

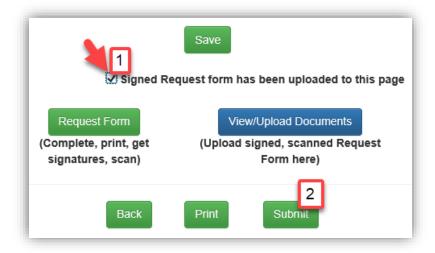

11.) After you click SUBMIT, your Regional Program Manager will receive a notification that you have submitted a Center Operations Amendment for approval.

## **ADVISORY COUNCIL LISTING**

The Advisory Council Listing is found under the CPP tab.

| Create AC Listing | You will click Crea   | ate AC Listing to create a new AC | C List for eac | ch CPP 2-ye | ear cycle                    |           |
|-------------------|-----------------------|-----------------------------------|----------------|-------------|------------------------------|-----------|
| AC Listing Search | ch                    |                                   |                |             |                              |           |
|                   | School Year           | - Select School Year -            |                | ~           |                              |           |
|                   | Region                | - Select a region -               |                | ~           |                              |           |
|                   | School District       | - Select School District -        |                | ~           |                              |           |
|                   | Center                | - Select Center -                 |                |             | C Listing will<br>hown below |           |
|                   |                       | AC Listing Search                 |                | najea de e. |                              |           |
| Region            | Center Name           | District                          | <b>*</b>       | School Year | Date Submitted               | Activity  |
| Region 9          | The Test Center FRYSC | Barbourville Independent          |                | 2022 - 24   | 3/11/2022                    | View/Edit |
| Region 9          | The Test Center FRYSC | Barbourville Independent          |                | 2020 - 22   | 7/30/2020                    | View/Edit |

All fields with a red asterisk are required.

- To add members, type the CHAIRPERSON in the first row under NAME. Please identify the chairperson, school, or community organization represented. Click the dropdown under "Representing" and choose whether the member is a parent, youth, school district staff, or community. Choose the Original Appointment date (Note: you may choose from the calendar, or type the date manually).
- 2.) To add another row, click ADD ROW. Continue adding rows until you are finished. Click SAVE.

| School District                             | Barbourville Independent                         | ~               | Center    | The Test Center FRYSC       |       |  |
|---------------------------------------------|--------------------------------------------------|-----------------|-----------|-----------------------------|-------|--|
| School Year                                 | Select correct school year ~                     |                 | Requestor | uat.coordinator@keups.net   |       |  |
| Add Row                                     | •                                                |                 |           |                             |       |  |
| Name (Please identi<br>community organizati | fy the chairperson, school or<br>on represented) | * Representing  |           | * Original Appointment Date |       |  |
|                                             | airperson, Parent of 2nd grader)                 | Parent          | ~         | 01/02/2019                  | Remov |  |
| Charles Dickens (Cha                        |                                                  |                 |           |                             |       |  |
| George Washington (                         | 4th grade teacher)                               | School District | Staff 🗸   | 04/22/2016                  | Remov |  |

There is no approval process for Advisory Council changes. Your Regional Program Manager will be notified automatically each time you save a change.

## **Best Practices**

Submission of FRYSC Best Practices is both appreciated and voluntary. Please submit a best practice for any program, service, or activity you feel could be successfully replicated and would benefit other centers. Best practices are searchable statewide by component.

| Best Practices                                 |                                                                                                    |
|------------------------------------------------|----------------------------------------------------------------------------------------------------|
| Create Best Practices                          |                                                                                                    |
| *Region                                        | Region 9 V                                                                                                    |
| * School District                              | Barbourville Independent                                                                                                    |
| *Center                                        | The Test Center FRYSC V                                                                                                    |
| *Coordinator Name                              | Coordinator Test Account                                                                                                    |
| *Coordinator Email                             | uat.coordinator@keups.net                                                                                                    |
| *Center Phone                                  | (606) 546-3338 *denotes required field                                                                                                    |
| *Components Addressed                          | - Select Component Addressed -                                                                                                    |
| Strengthening Families<br>Protective Factor(s) | <ul> <li>Resilience</li> <li>Social Connections</li> <li>Knowledge of Development</li> <li>Concrete Support in Time of Need</li> <li>Social and Emotional Competence</li> <li>Nurturing and Attachment</li> <li>N/A</li> </ul> |
| Specific Program/Area                          | <ul> <li>School Readiness/Achievement</li> <li>Community/Parent Involvement</li> <li>Programming</li> <li>Center Operations</li> <li>Other</li> </ul>                                                                          |
| Target Audience                                | <ul> <li>Birth to Pre-K</li> <li>Elementary</li> <li>Middle</li> <li>High</li> <li>Parent/Guardian</li> <li>Other</li> </ul>                                                                                                   |

FRYSC COUNTS!

| Project Title                                              |             |  |
|------------------------------------------------------------|-------------|--|
| Description                                                |             |  |
|                                                            |             |  |
| Planning/Lead time required:                               |             |  |
| # of Sessions:                                             |             |  |
|                                                            |             |  |
| Length of session(s):                                      |             |  |
| Approximate project setup cost                             |             |  |
| Collaborative partner(s)-include<br>contact information,if |             |  |
| applicable:<br>Brief description of any goals or           |             |  |
| outcomes achieved:                                         |             |  |
|                                                            |             |  |
| Back t                                                     | o List Save |  |

Please save the form frequently. If it times out before you save, your work will not be saved. When the document is saved, you will see this message:

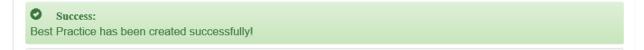

After the first save, you will be given the option to print or upload additional documents to accompany your best practice:

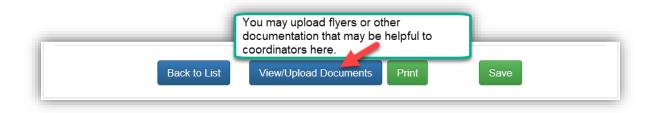

# **Unenrolled Section**

This section is to be used to document services to children/families that CANNOT be entered into Infinite Campus. If a service can be documented (attached to the student) in Infinite Campus, then no entry should occur in the unenrolled section.

There are two parts to the Unenrolled Section:

- Enter Recipients Recipients must be added to the system first
- Add Services
   Services may be added after recipients are entered

### **ENTER RECIPIENTS**

When a child is involved, just like in Infinite Campus, the services should be attached to the CHILD – meaning the CHILD will be entered into the Unenrolled section, not the parent. There are additional fields where the name of the parent may be entered.

There are two categories of recipients:

0-5 Unenrolled

A child (birth to 5) who is not enrolled or available in Infinite Campus. If services are for the parent of the child, the child will still be the one entered as the recipient.

### • Other Non-student

Any other unenrolled person **Child** (older than 5 that is not able to be entered into Infinite Campus – ex. Homeschooler) **Teen** (not able to be entered into Infinite Campus – ex. Dropout) **Adult – non-parent** (an adult without a child – if a child is involved, the child should be entered) **Staff** – school staff members

### ADD SERVICES

General service categories are available. There is a space to add a program or service name, as well as a box to check whether the services was a REFERRAL. Services can be added for individuals who have been entered as recipients or for groups of recipients.

After services are entered and recipients are attached, you will be able to print a roster including service detail.

### **ENTER RECIPIENTS**

Begin by clicking the Unenrolled tab, then ENTER RECIPIENTS.

| Reports 🔻 | Unenrolled -     |                          |
|-----------|------------------|--------------------------|
|           | Enter Recipients | Step 1: Enter Recipients |
|           | Add Services     |                          |

The next page will show a blue button in the upper left corner of your screen. Click Create Recipient Info.

| Create Recipient Info  | Step 2: Create Recipient Info |  |
|------------------------|-------------------------------|--|
| Child/Recipient Search |                               |  |

## Choose the recipient type:

| Add Child/Recipient                       |                                                                   |                                                                                                    |
|-------------------------------------------|-------------------------------------------------------------------|----------------------------------------------------------------------------------------------------|
| Select Child/Non-Student<br>Recipient For | ○ 0-5 Unenrolled Child ○ Other N                                  | on-Student                                                                                                    |
| C                                         | Step 3: Choose recipient type           Back to List         Save | Remember, if a child is involved,<br>the <b>child</b> will be entered as the<br>Recipient, as in Infinite Campus |

Screens are different depending on the Recipient type, yet both are VERY general. You may complete as much or as little as needed. Only the fields marked with an asterisk (\*) are required.

After the recipient is SAVED, a button will appear to allow you to enter more of the same recipient type. When finished, you will be able to see and/or edit your recipients from the main recipient entry screen.

| )isplay 10 ∨ re | ecords |           |   |           |                      |   | -        |   | Date      |          |
|-----------------|--------|-----------|---|-----------|----------------------|---|----------|---|-----------|----------|
| School Year     | \$ F   | irst Name | ŧ | Last Name | Recipient Type       | ŧ | Status   | ŧ | Entered   | Activity |
| 2020 - 21       | Ma     | aya       |   | Angelou   | 0-5 UNENROLLED CHILD |   | Active   |   | 1/13/2020 | View/Edi |
| 2020 - 21       | Ja     | ne        |   | Austen    | OTHER NON-STUDENT    |   | Active   |   | 1/16/2020 | View/Edi |
| 2020 - 21       | Ma     | arie      |   | Curie     | OTHER NON-STUDENT    |   | Active   |   | 1/13/2020 | View/Edi |
| 2020 - 21       | Sa     | alvador   |   | Dali      | 0-5 UNENROLLED CHILD |   | Active   |   | 1/16/2020 | View/Ed  |
| 2020 - 21       | Cł     | narles    |   | Dickens   | OTHER NON-STUDENT    |   | Active   |   | 1/16/2020 | View/Ed  |
| 2020 - 21       | W      | alt       |   | Disney    | OTHER NON-STUDENT    |   | Inactive |   | 1/13/2020 | View/Ed  |

## **ENTER SERVICES**

Now that your recipients have been entered, you may begin to enter your services and attach recipients to them.

Begin by clicking ADD SERVICES under the UNENROLLED tab.

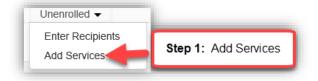

Click the Create Service Type button in the upper left corner of your screen.

| Create Service                             | Type Step 2: Click Create       | e Service Type     |                                 |              |
|--------------------------------------------|---------------------------------|--------------------|---------------------------------|--------------|
|                                            |                                 |                    |                                 |              |
| Service                                    |                                 |                    |                                 |              |
| * School Year                              | 2020 - 21                       | ~                  |                                 |              |
| *Center Name                               | The Test Center FRYSC           | ✓ All fie          | lds marked with an asterisk (*) | are required |
| *Recipient Type                            | 0-5 UNENROLLED CHILD            | ~ <b>_</b>         |                                 |              |
| Start date of service                      | 02/11/2020                      |                    |                                 |              |
| End date of service                        | MM/DD/YYYY                      |                    |                                 |              |
| * Type Of Service<br>(at least one must be | Child Care (provided)           | Service Name/Note: |                                 |              |
| checked)                                   | Child Care (referred)           | Service Name/Note: |                                 |              |
|                                            | Home Visit                      | Service Name/Note: |                                 | Refe         |
|                                            | Developmental Screening         | Service Name/Note: |                                 | Refe         |
|                                            | Z Early Childhood Program       | Service Name/Note: | Born Learning (Session 1)       | 🗆 Refe       |
|                                            | Basic Needs                     | Service Name/Note: |                                 | Refe         |
|                                            | Transportation                  | Service Name/Note: |                                 | Refe         |
|                                            | Health                          | Service Name/Note: |                                 | Refe         |
|                                            | Mental Health                   | Service Name/Note: |                                 | Refe         |
|                                            | Financial Assistance            | Service Name/Note: |                                 | Refe         |
|                                            | Parenting Skills                | Service Name/Note: |                                 | Refe         |
|                                            | Education/Employment Assistance | Service Name/Note: |                                 | Refe         |
|                                            | Other Service                   | Service Name/Note: |                                 | Refe         |
| Comment                                    |                                 |                    |                                 |              |

For group programs, enter one service at a time. If the service is for an individual, you do have the option to select multiple services at once.

SAVE your service information.

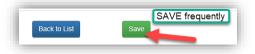

Attach recipients to the service. For a service for 0-5, the button reads "Add Children". For Other Unenrolled, the button reads "Add Recipient".

| Add Children |            | Recipients          | Add Recipient       |                                    |
|--------------|------------|---------------------|---------------------|------------------------------------|
| Child Name   | Activity   |                     | Recipient Name      | Activit                            |
|              |            |                     |                     |                                    |
| Back to List | Save       |                     | Back to List        | _                                  |
|              | Child Name | Child Name Activity | Child Name Activity | Child Name Activity Recipient Name |

A list of service recipients will display (either the 0-5 list or the other unenrolled list, depending on the selection you made at the top of the screen for Recipient Type).

5 names will display at one time. Select from the five, then click ADD, then go to the next page of names. You will not be able to select from multiple pages at one time.

| FullName                    |                  |            |          |
|-----------------------------|------------------|------------|----------|
| Status                      | -Select Status - | ~          |          |
|                             | Search           |            |          |
| Child Name                  | ≜ Status         |            | Selectio |
| Elon Musk                   | Active           |            |          |
| Nikola Tesla                | Active           |            | ~        |
| Maya Angelou                | Active           |            |          |
| Luciano Pavarotti           | Active           |            |          |
| Max Lucado                  | Active           |            | N        |
| showing 1 to 5 of 8 entries |                  | Previous 1 | 2 Ne:    |

When you have added all service recipients, the list will display at the bottom of the service screen.

|            | Education/Employn Other Service | nent Assistance |   | Re   |
|------------|---------------------------------|-----------------|---|------|
| Comment    |                                 |                 |   | - Ke |
| Recipients | Add Children                    |                 |   |      |
|            | Child Name                      | Activity        |   |      |
|            | Elon Musk                       | Delete          |   |      |
|            | Nikola Tesla                    | Delete          |   |      |
|            | Max Lucado                      | Delete          |   |      |
|            | John Grisham                    | Delete          |   |      |
|            | Salvador Dali                   | Delete          |   |      |
|            |                                 |                 |   |      |
|            |                                 |                 |   |      |
|            | Back to                         | List            | - |      |

After you save your service, the **PRINT** button will appear. Clicking PRINT will create a PDF version of your service with the recipient roster. Additional reports will be developed at a later date.

You will be able to see, edit services, or add more recipients from the main service entry screen.

| Display 10 🗸 re     | cords                                   | aracters of your service name will display ir | the table                                 |                |           |
|---------------------|-----------------------------------------|-----------------------------------------------|-------------------------------------------|----------------|-----------|
| School Year         | Service Type                            | ♦ Service Name                                | Recipient Type                            | 🜲 Start Date 🔻 | Activity  |
| 2020 - 21           | Early Childhood Program                 | Born Learning (Sessi                          | 0-5 UNENROLLED CHILD                      | 2/11/2020      | View/Edit |
| 2020 - 21           | Developmental Screening, Basic<br>Needs | Basic Needs Service                           | 0-5 UNENROLLED CHILD                      | 1/17/2020      | View/Edit |
| 2020 - 21           | Multiple                                | Staff Fitness Progra                          | OTHER NON-STUDENT                         | 1/1/2020       | View/Edit |
| 2020 - 21           | Early Childhood Program                 | Born Learning (1/20/                          | 0-5 UNENROLLED CHILD                      | 1/30/2020      | View/Edit |
| Showing 1 to 4 of 4 | entries                                 | types were selected, they will dis            | play. More than 2 will show as "Multiple" | Previous       | 1 Next    |

# **COMMON QUESTIONS/TROUBLESHOOTING**

#### 1.) User reports that they cannot log in to the system even after a password reset.

See Page 4 of this user's guide. This is the most commonly reported issue, and it is almost always because the user is not choosing CITIZEN OR BUSINESS PARTNER when asked for their account type. If this is not the case and an error message is displayed, *clearing browser history and cookies* typically resolves the issue.

#### 2.) The user would like to delete a file that has been uploaded.

Your regional program manager has access to delete files from the *district* and *center* pages and should be the first contact for deletions of this type. For budget, action component, or other CPP deletions, contact tonya.cookendorfer@ky.gov.

#### 3.) The user types a form and reports that it did not save.

Generally, this happens because there was an extended amount of time between beginning the form and the first save. The system times out. Saving frequently will prevent this issue.

4.) Coordinator reports having saved a DUPLICATE PD tracking form and is unable to save new entries on either of them now.

---- If a duplicate has been created, it will need to be deleted. This resolves the issue. Have the coordinator (or RPM) contact greg.gunn@ky.gov, Melissa.newton@ky.gov, or tonya.cookendorfer@ky.gov.

#### 6.) Coordinator changes name and email address.

Email <u>KOGHelpDesk@ky.gov</u> to let them know that you have had a name/email address change and that you would like to have that updated in KOG. There are portions or FRYSC Counts that may not operate properly (PD forms, in particular) if the email address is different than the email of record in KOG.

# 7.) NEW coordinator attempts to start a PD tracking form, but the former coordinator's email address is showing in the dropdown.

The coordinator email address field on the PD tracking form is tied directly to the CENTER page. Have the coordinator update the center page to show their contact information, then their email should show in the drop-down on the form. Typically, this is all that is required.

If at any time you experience issues that cannot be resolved with the information contained in this guide, please email <u>tonya.cookendorfer@ky.gov</u> to report the issue at your earliest convenience.

This user's guide will change with every new rollout, and the updated file will be available on the Forms and Documents portion of the DFRYSC web page <u>https://chfs.ky.gov/agencies/dfrcvs/dfrysc</u>.

Division of Family Resource and Youth Services Centers Cabinet for Health and Family Services 275 East Main Street, 3C-G Frankfort, KY 40601 (502) 564-4986 https://chfs.ky.gov/agencies/dfrcvs/dfrysc/